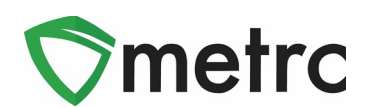

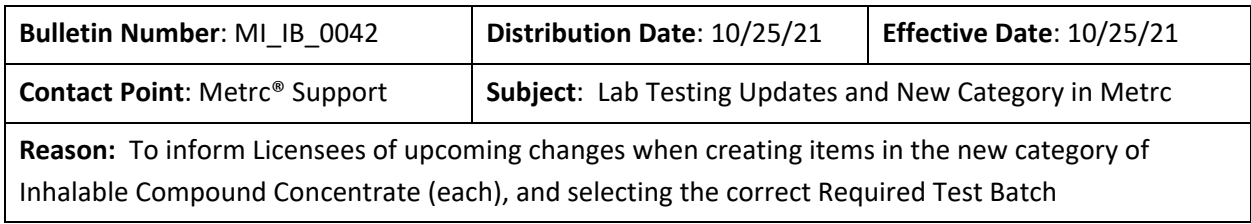

The MRA has created a new category for non-weight based inhalable compound concentrate products. When creating new items under this category, it will be required to select the respective lab test batch under the same name.

#### **Effective within 90 days of October 25th, all licensees must:**

- Discontinue existing compound concentrate items under their previous category.
- Create new items under the new categories "Inhalable Compound Concentrate" or "Inhalable Compound Concentrate (each)". The previous item category of "Concentrate Each" cannot be used for inhalable compound concentrate products.
- All existing items in your inventory **do not need** to be repackaged. This change will be for future items and packaging.
- Below are examples of weight based versus each products
	- o Weight Based
		- Moon rocks marijuana buds or flower infused or coated with marijuana concentrate and subsequently rolled in kief.
		- Caviar often the same as moon rocks but may not include the addition of kief
	- o Each/Count based
		- Tarantulas marijuana flower/shake/trim, a coating of distillate, with kief and/or hash added, and then rolled into a pre-roll joint.
		- Infused pre-rolls marijuana flower/shake/trim along with the inclusion of distillate, addition of any concentrate, or addition of kief combined into a preroll joint.

The following pages will provide further step-by-step instruction on how to make the required changes.

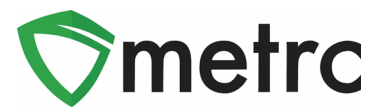

## **Item Categories Explained**

Categories in Metrc are used as a way to group items that are being created. Once an item is grouped under a certain category, that item is reported back based on the category it is placed under. It is important that all licensees know the categories that are available for these items to be placed under along with the expectation of which category these items should fall under.

### **Discontinue Existing Items**

If wanting to use the same exact item name, discontinue the current item that is not under the correct "Inhalable Compound Concentrate" item category. This can be done on the items screen by using the discontinue button  $(x)$  as shown in **Figure 1**.

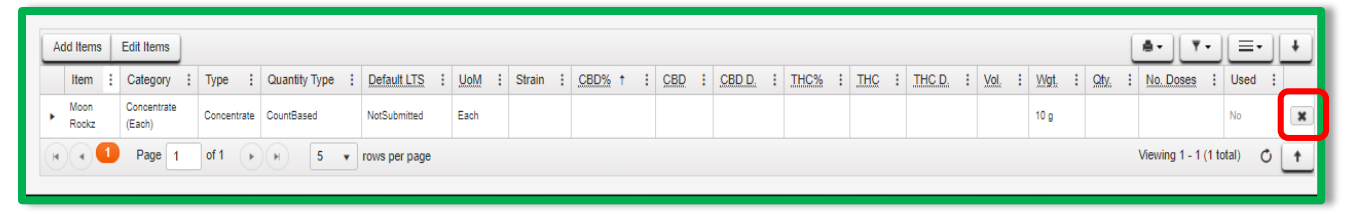

**Figure 1: Discontinue Old Items from State List**

Once the discontinue button is selected, an action window will open to confirm that the item is being discontinued at the top of the screen as seen in **Figure 2**.

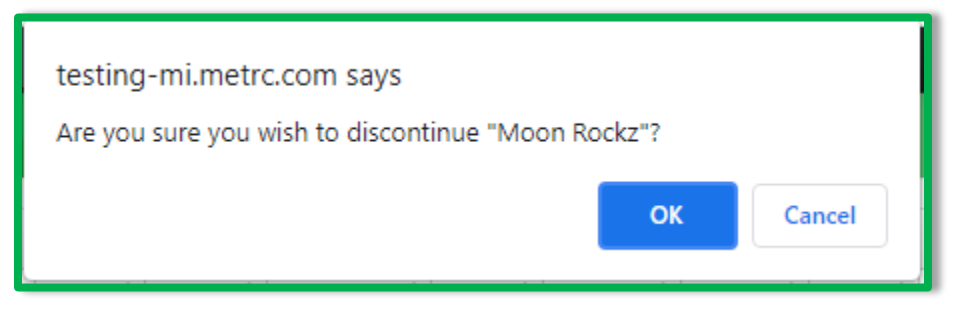

**Figure 2: Discontinue Item Action Window**

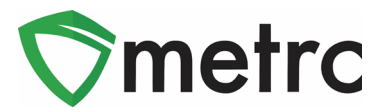

# **Creating a New Item**

New items will be required to be created using the new "Inhalable Compound Concentrate" category that was created. To do this, navigate to the Items page under the Admin area on the top navigational bar as shown in **Figure 3**.

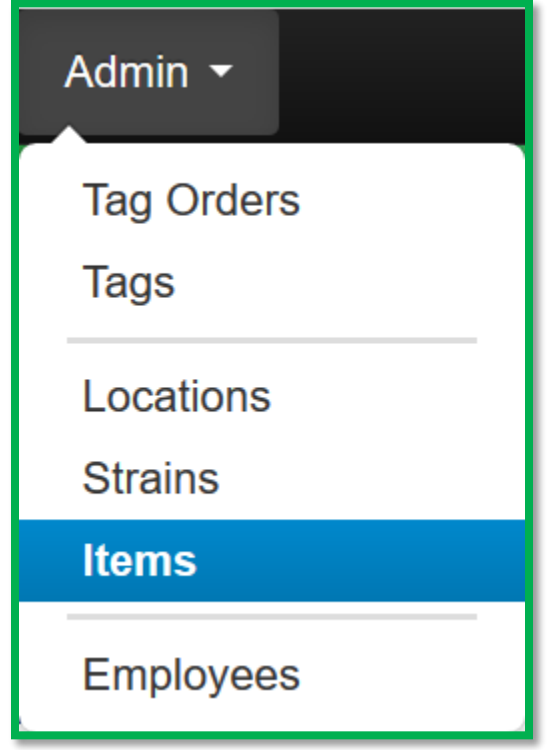

Once on the Items page, select the Add Items button as shown in Figure 4.

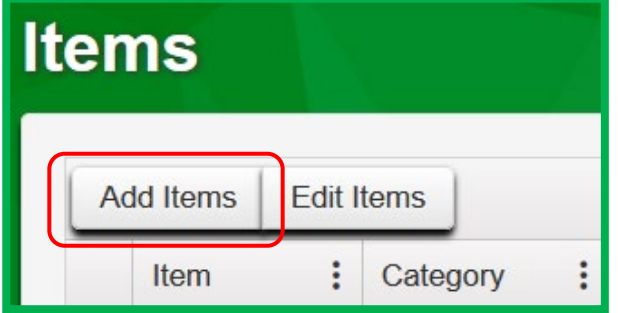

**Figure 4: Add Items**

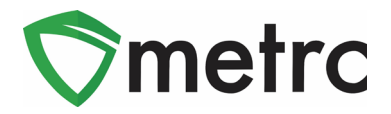

Create new items for every Inhalable Compound Concentrate product that the facility produces, ensuring they are being created under the new "Inhalable Compound Concentrate" category as shown in Figure 5 or "Inhalable Compound Concentrate Each" in Figure 6.

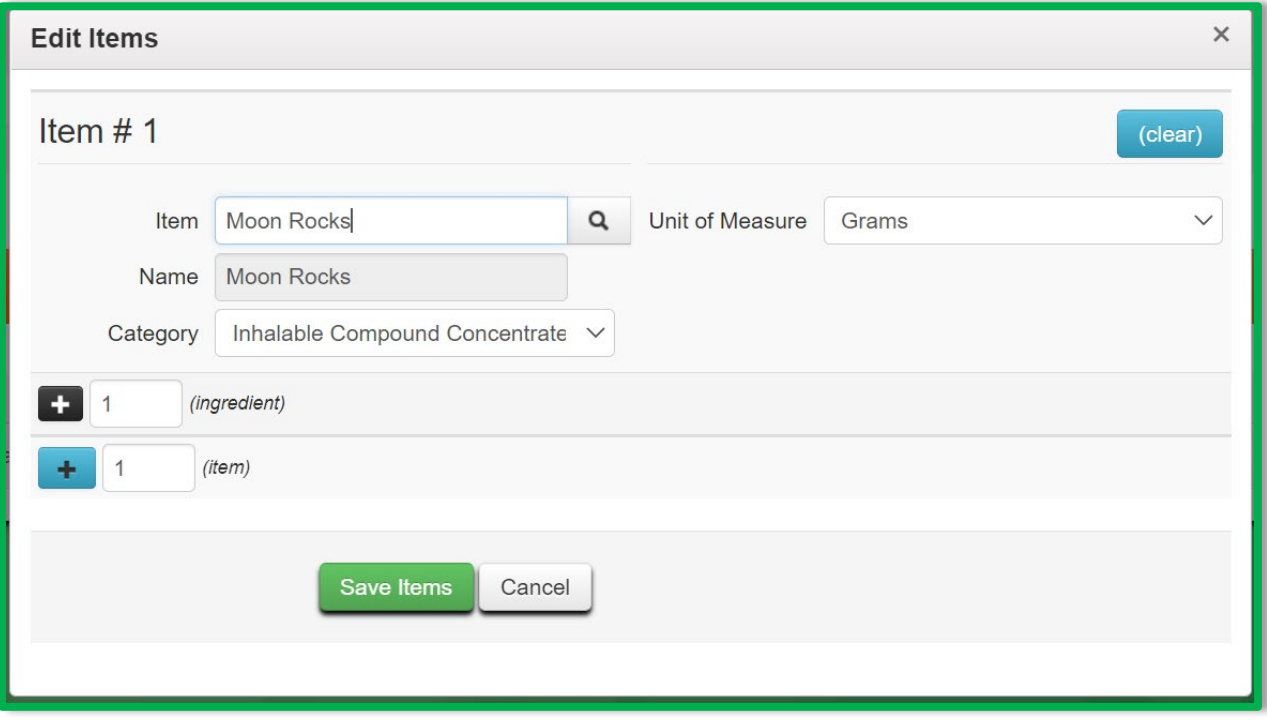

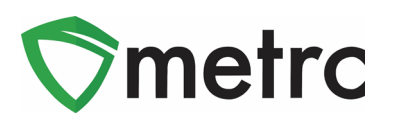

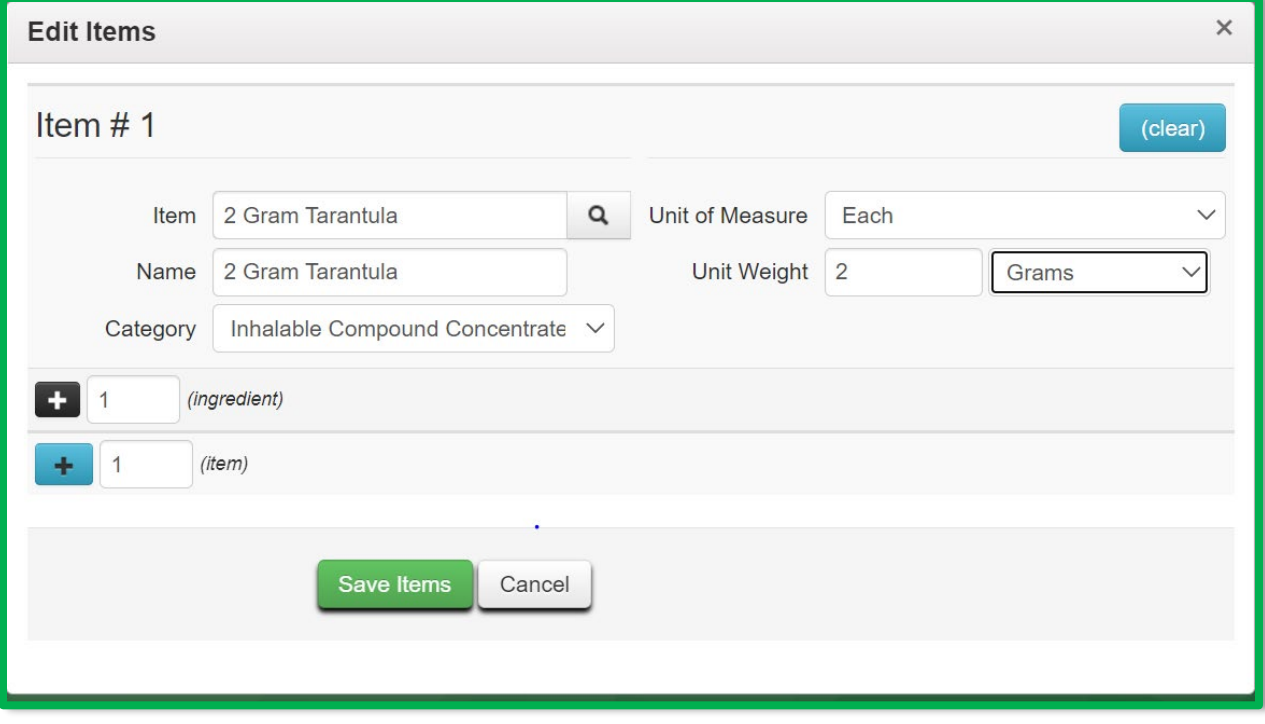

**Figure 6: New Item "Inhalable Compound Concentrate Each"**

## **Creating a Test Sample with Required Lab Test Batches**

On August 31<sup>st</sup>, all Inhalable Compound Concentrates began to be tested in final form using the newly created "Inhalable Compound Concentrate" Test Batch. To create a test sample, select the source package that will require testing, then select the "Submit for Testing" button, as seen in **Figure 6**.

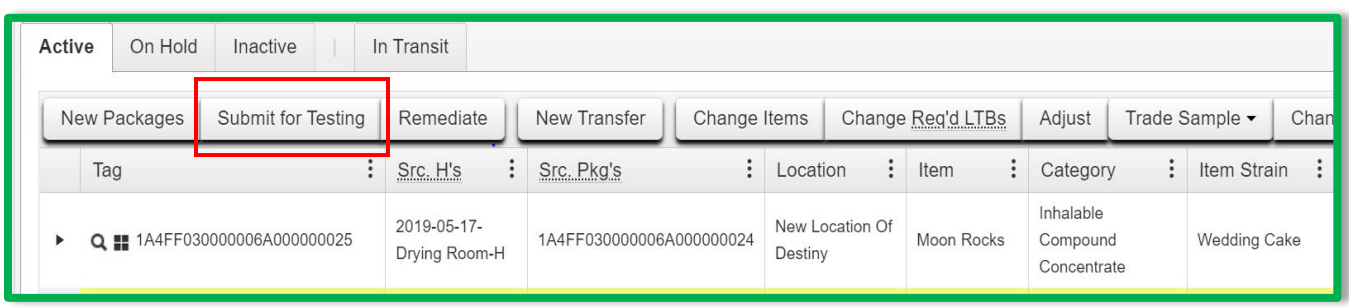

#### **Figure 7: Select Package for Test Sample**

This will prompt an action window to launch. In the action window, indicate the new tag number, location, name of the item, the quantity, and the package date. Check the box that matches the product type in the source package which would also match the product type of the test sample, "Inhalable Compound Concentrate".

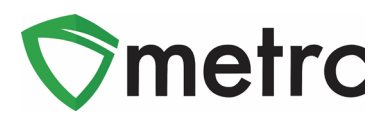

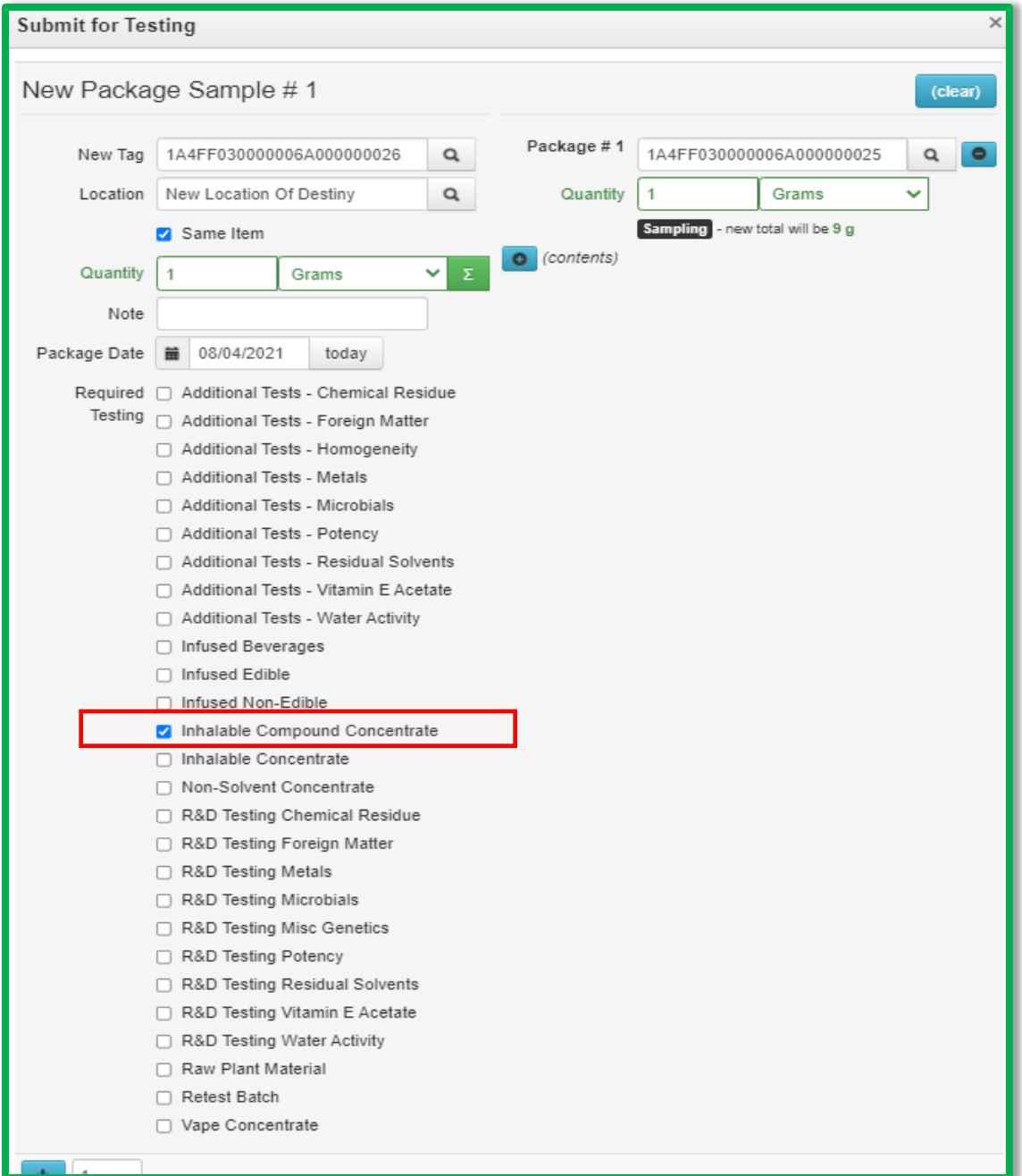

**Figure 8: Select Required Test for Package Based on Item Type**

*Please feel free to contact Support at [support@metrc.com](mailto:support@metrc.com) or 877-566-6506 with any questions.*